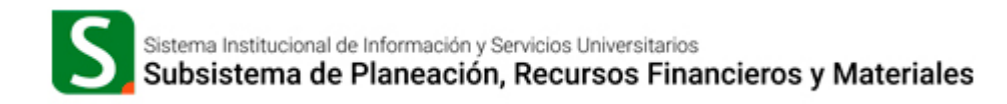

# **Guía para la generación del formato de pago de inscripción en Entidades Académicas e Institutos.**

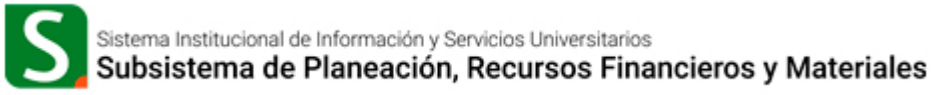

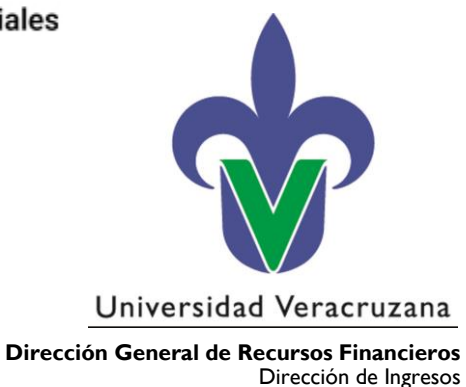

### **Introducción**

El presente documento contiene la guía relacionada con el proceso de pago para la inscripción o reinscripción de alumnos en las Entidades Académicas o Institutos, para facilitar las actividades de los usuarios que intervienen en el proceso.

## **Objetivo**

Proporcionar el apoyo necesario a los responsables de Entidades Académicas y Dependencias para generar el formato de pago del proceso de inscripción o reinscripción.

## **Dirigido a**

A Titulares, Secretarios de Facultad y personal que apoya en las funciones académicas de las Entidades Académicas y Dependencias de la Universidad Veracruzana.

# **1. Acceso al grupo ESTUDIANTES del Subsistema de Planeación, Recursos Financieros y Materiales (SPRFM)**

Una vez que se cuente con la instalación del ambiente Productivo del SPRFM, se deberá acceder al grupo ESTUDIANTES, de acuerdo al perfil previamente configurado por la Dirección de Ingresos y la Unidad del SIIU:

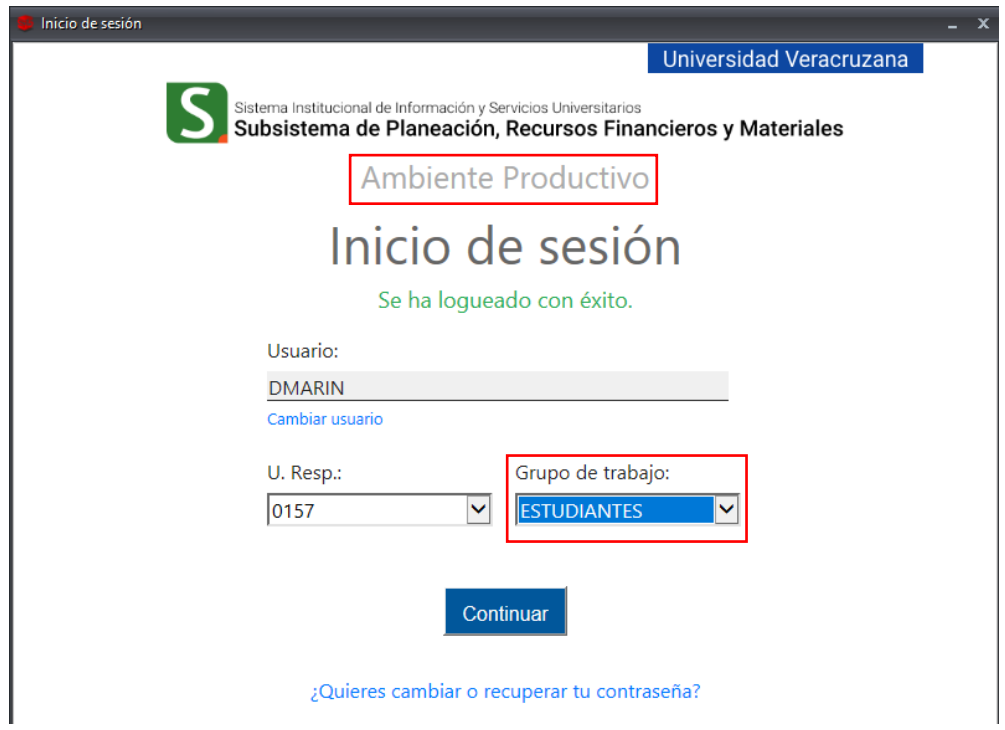

# **1.1 Acceso al módulo de generación de formato de pago para Inscripción**

Para poder ingresar a esta opción, es necesario acceder al menú de operaciones realizando los pasos siguientes:

1. En la pestaña de *Procedimientos,* dar clic en el icono *Ingresos:*

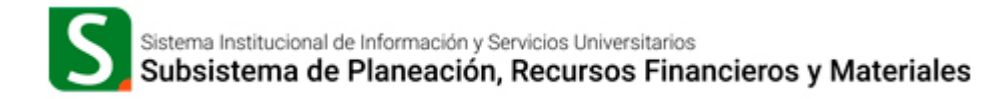

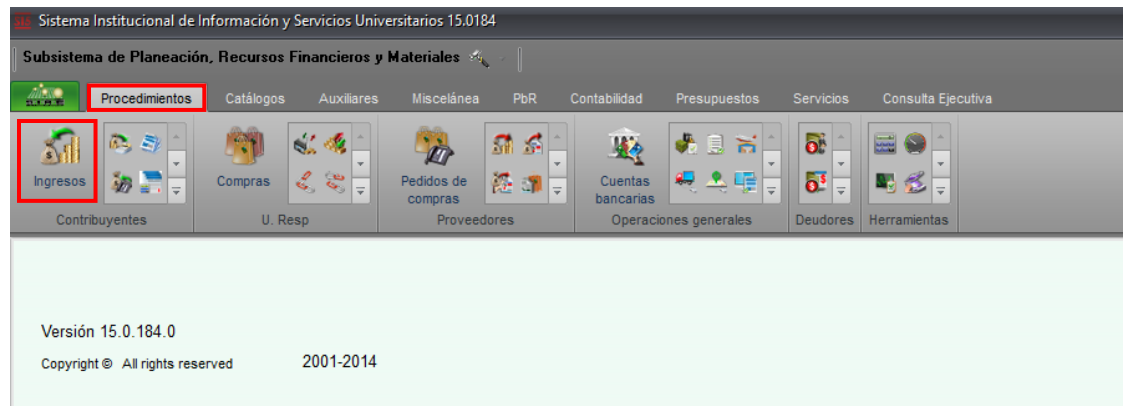

- 2. Al desplegarse el Listado de Ingresos, acceder a la última operación a través del botón *"Ver ingresos"* o *"Enter"* del teclado del equipo.
- 3. Al ingresar a la operación de ingresos, se habilitará en el menú superior la opción *Operaciones* al dar clic en este, se desplegará un listado donde elegiremos *Inscripción en Ventanilla:*

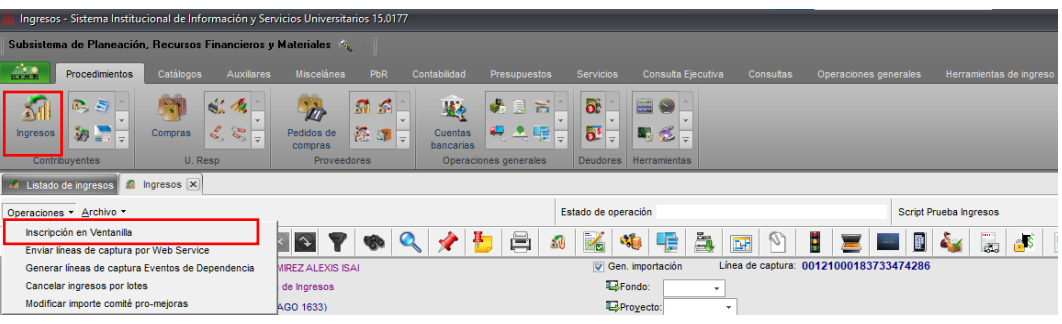

### **2. Generación de líneas de captura**

Al dar clic en la opción de *Inscripción en Ventanilla* se mostrará la ventana con la estructura siguiente:

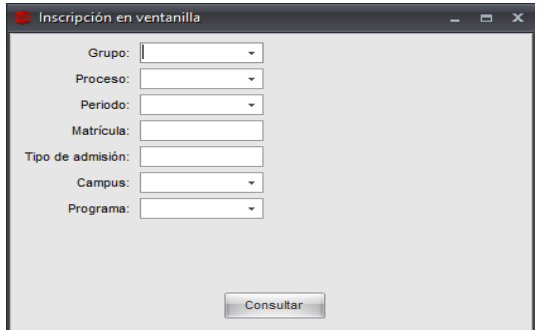

- **a. Grupo:** Se debe indicar el proceso académico que se requiera:
	- o Inscripción a Licenciatura y TSU
	- o Posgrado

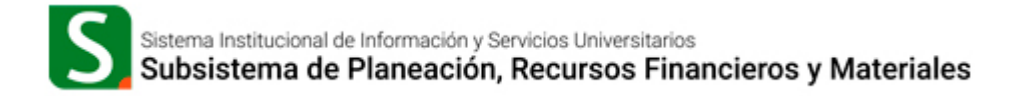

- o Centro de Idiomas
- o Cursos Intersemestrales
- o Educación Virtual (P.E. Virtuales y Educación Artística Virtual-LEAV)

Para acceder a estas opciones, es necesario ingresar al botón de ayuda del campo en cuestión:

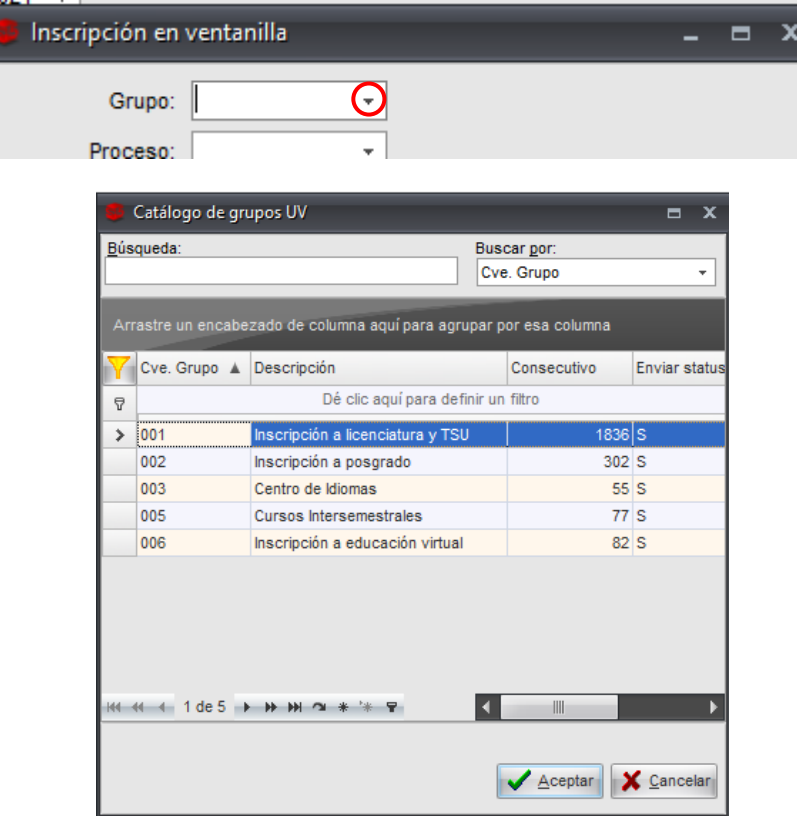

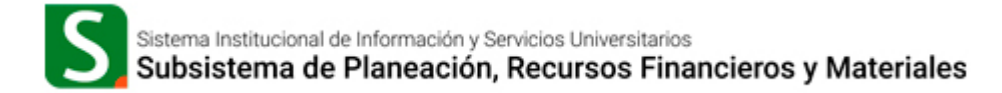

**b. Proceso:** Para el elegir este paso, se debió haber elegido previamente el grupo, ya que este debe estar alineado al campo anterior, para este ejemplo podemos seleccionar *Inscripción de nuevo ingreso o reinscripción*; para acceder al *catálogo de procesos*, es necesario ingresar al botón de ayuda del campo en cuestión.

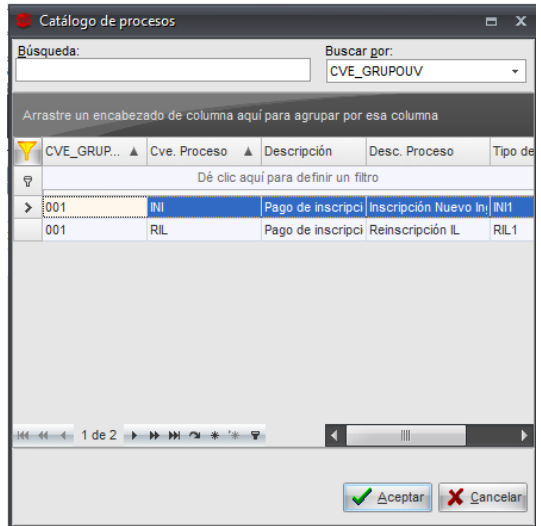

**c. Periodo:** Se refiere al *periodo escolar* en el cual se inscribirá al alumno; para acceder al *catálogo de periodos*, damos clic en el botón de ayuda  $\mathbf{r}$ , dentro de esta ventana es posible filtrar la información por medio del icono *Filtrar Columnas* , para buscar el periodo que se desea, deberá posicionarse en la columna *Cve. Periodo*:

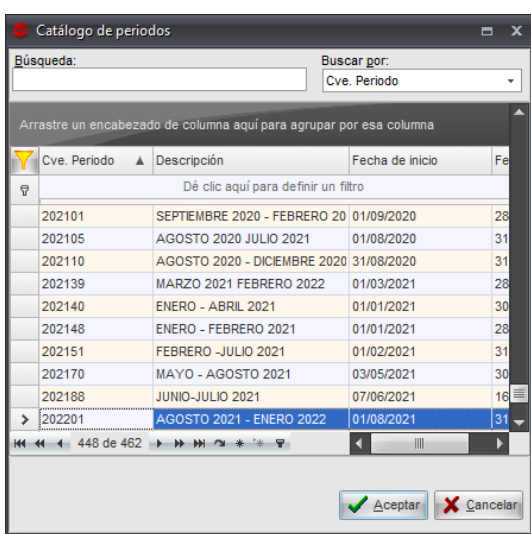

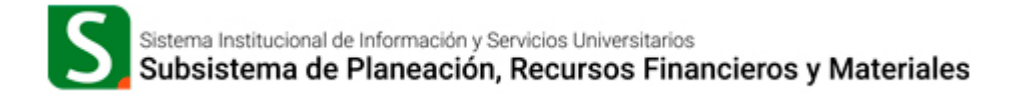

**d. Matrícula:** Corresponde a la *matrícula del alumno* al que se le generará la línea de captura.

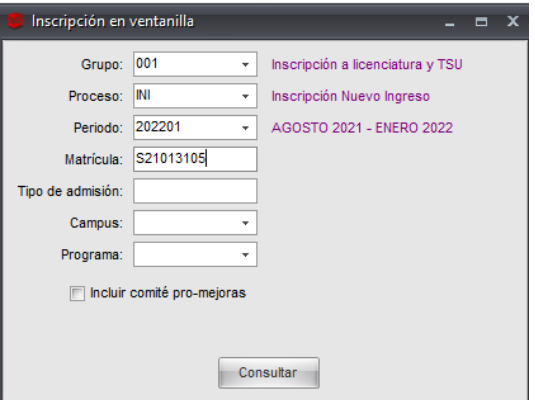

*e.* **Tipo de Admisión:** Este campo se habilita *exclusivamente* para el proceso *Nuevo Ingreso de Licenciatura y Posgrado*, para este ejemplo debe ingresar el dato: **1A**

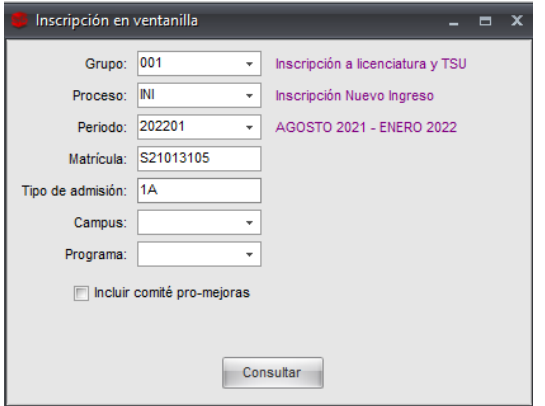

*f.* **Campus:** En este campo se debe indicar la *clave del campus* al que corresponde el alumno; para acceder a este catálogo es necesario ingresar al botón de ayuda.

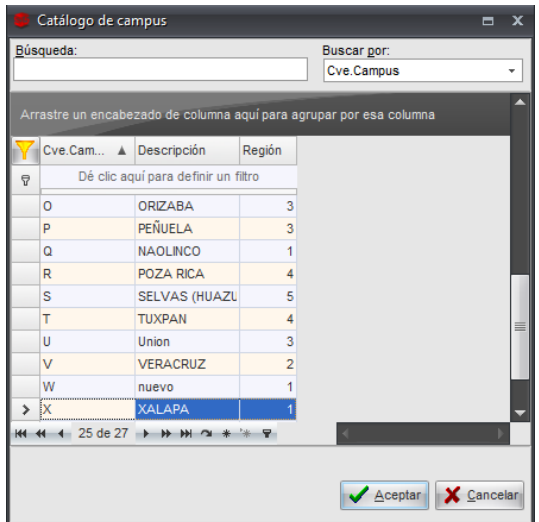

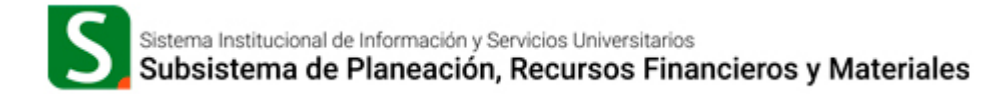

*g.* **Programa:** Se debe indicar la *clave del programa educativo*; es posible dentro de la ayuda que

brinda el sistema, filtrar las columnas por medio del botón *Filtrar Columnas* e ingresar el programa correspondiente en la columna Cve. Programa:

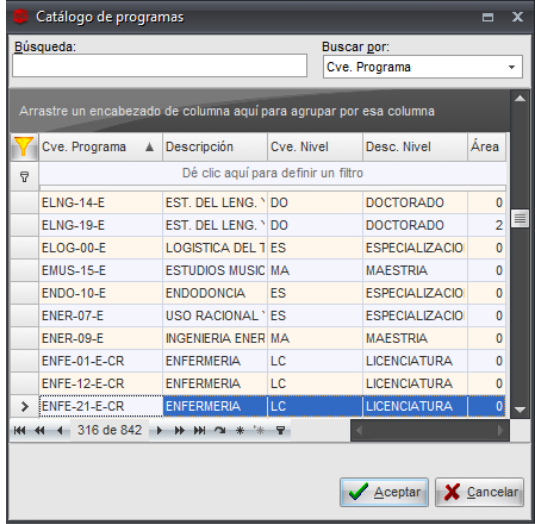

### **2.1 Parámetros opcionales de acuerdo al proceso académico**

Dependiendo del grupo-proceso académico que se seleccione dentro de la ventana *Inscripción en Ventanilla*, el sistema mostrará los siguientes campos opcionales:

- **a.** Para el **grupo 001** *Inscripción a licenciatura, técnico y TSU* al final de la ventana, se habilita la casilla *Incluir comité pro-mejoras:*
	- o **Comité Pro-Mejoras***:* Al activar la casilla, el sistema mostrará el campo *Importe*  para capturar el monto, el cual se adicionará a los conceptos de pago de la línea de captura generada. Si no se marca la casilla, la línea de captura generada NO incluirá el importe de aportación al comité pro-mejoras.

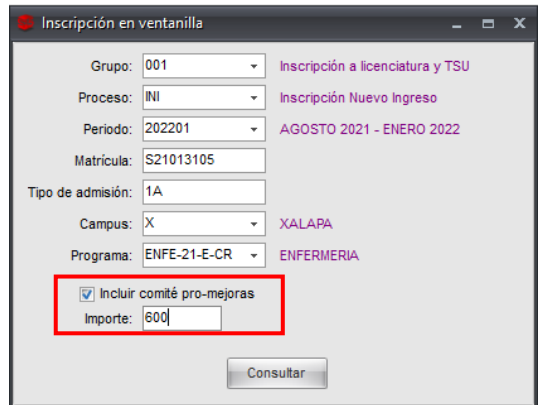

- *b.* Para el **grupo 002 Inscripción a posgrado y grupo 006 Inscripción a educación virtual** específicamente para el P.E. Educación Artística Virtual, al final de la ventana, se habilita la casilla *Con Parcialidades:*
	- o **Parcialidades:** Al activar la casilla se mostrará el campo para capturar el número de parcialidades en las que se requiere dividir el pago de la cuota de recuperación, en el caso de posgrados; para el programa educativo Educación Artística Virtual, solo mostrará la casilla y realizará la división en dos parcialidades.

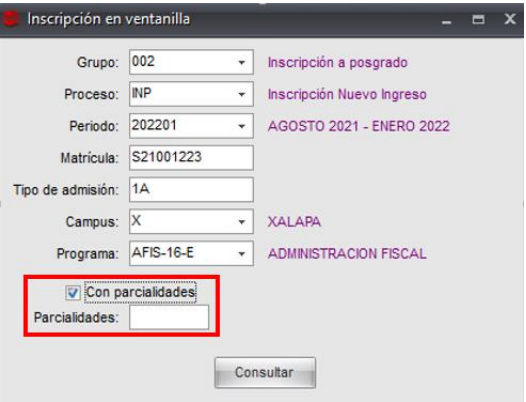

- **c.** Para los **grupos 003 Centro de idiomas y 005 Curso a Intersemestrales**, al final de la ventana se habilitará el campo *NRC.*
	- o **NRC:** Se debe indicar la clave de la experiencia educativa a contemplar en la línea de captura.

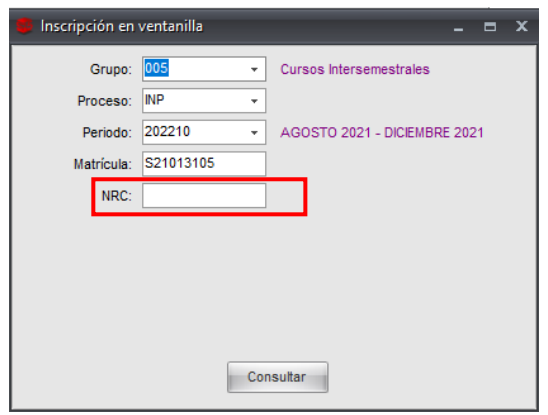

Una vez capturado los datos solicitados, damos clic en el botón *Consultar; s*i el proceso se genera correctamente, éste nos devolverá los datos de la matrícula indicada:

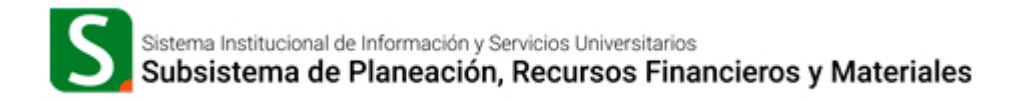

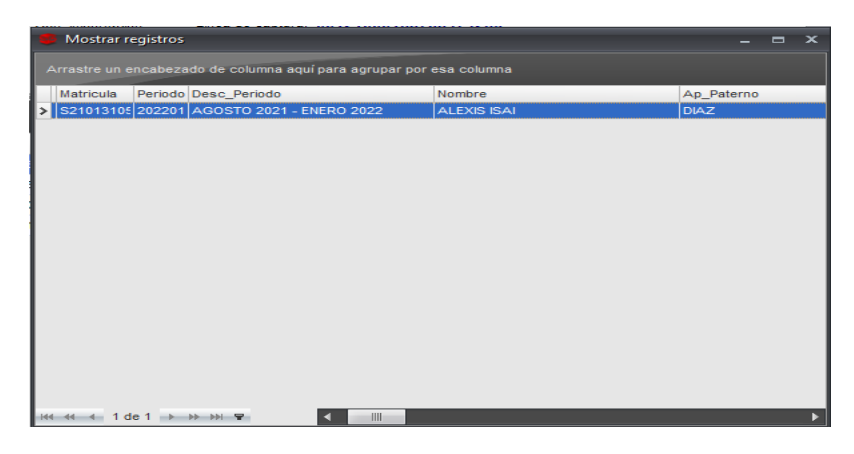

Si la información mostrada es correcta, cerramos la ventana y el sistema mostrará otra ventana de confirmación para iniciar el proceso de generación de línea de captura, indicando si deseamos continuar con el proceso de generación de Ingresos.

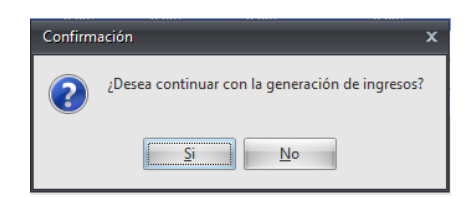

Si damos clic en la opción "*No*" el sistema cancelará el proceso de generación de línea de captura, si seleccionamos "*Si*", el sistema mostrará el siguiente mensaje:

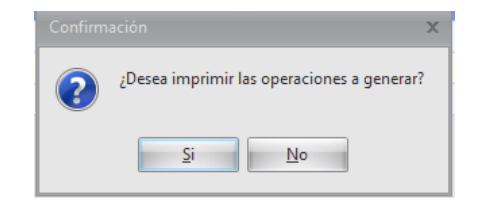

Si damos clic en la opción "*No*" el sistema mostrará una ventana con la línea de captura generada, pero NO mostrará el formato de pago; si seleccionamos "*Si*", el sistema mostrará la línea de captura y su formato de pago:

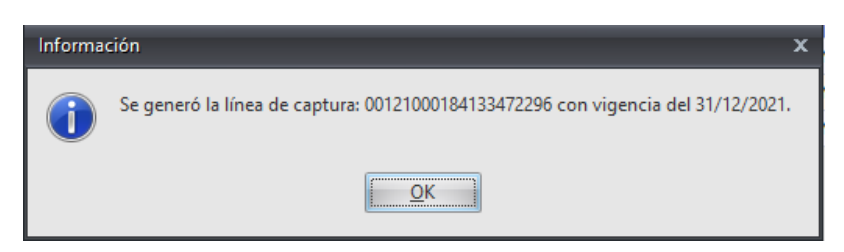

Al dar clic en el botón "*Ok*" *nos mostrará el formato de pago:*

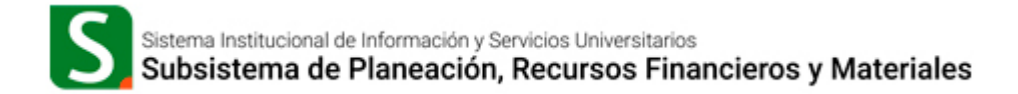

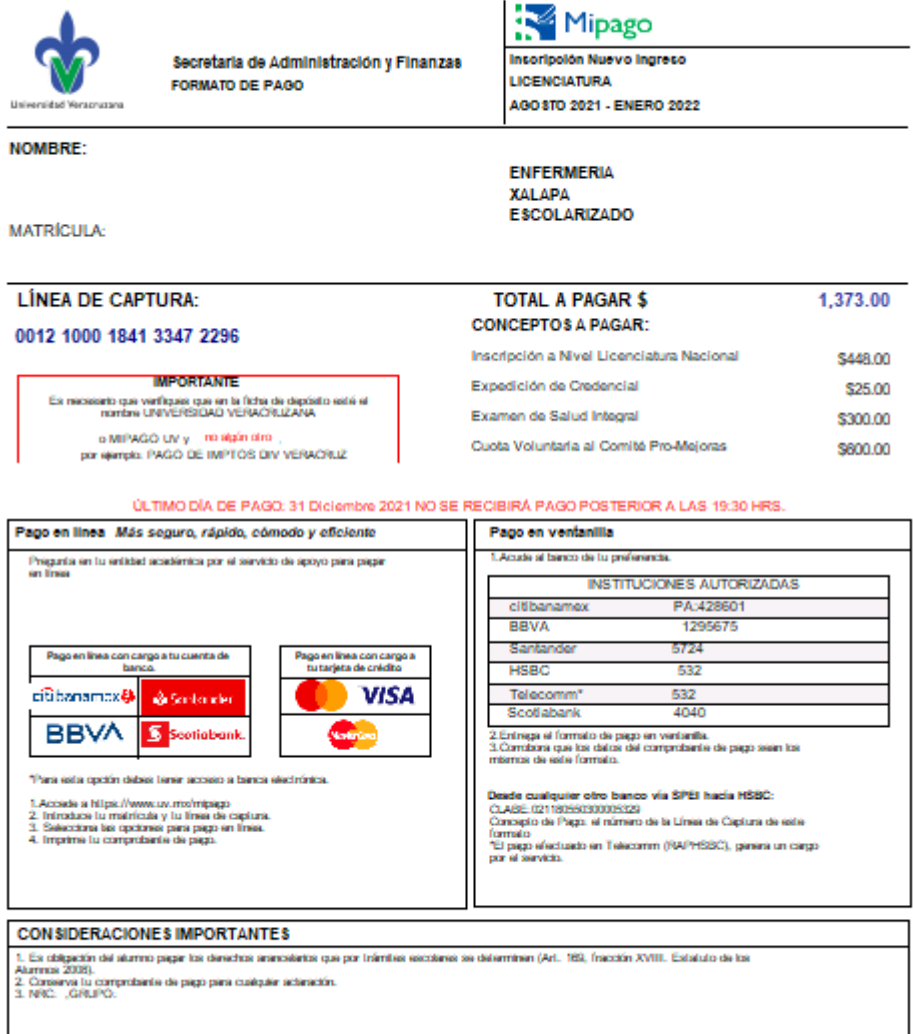

márcolas 3 de Noviembre del 2021

**Nota:** Si el alumno tiene una línea de captura vigente que no ha sido pagada, el sistema no podrá generar una nueva línea de captura y mostrará el siguiente error:

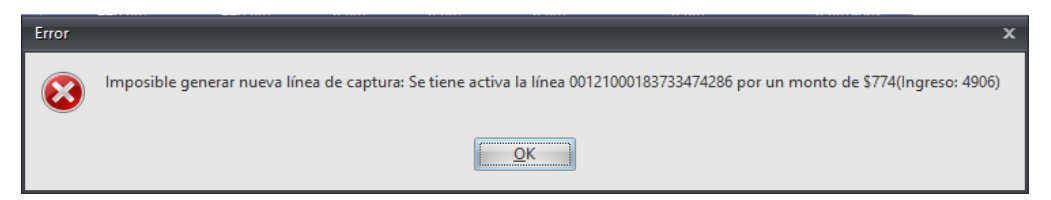

*\* Para generar una nueva línea, se debe cancelar previamente cualquier línea NO PAGADA que tenga asociada el alumno.*